# Bienvenue dans votre Espace Famille

*Manuel pratique pour une première connexion.*

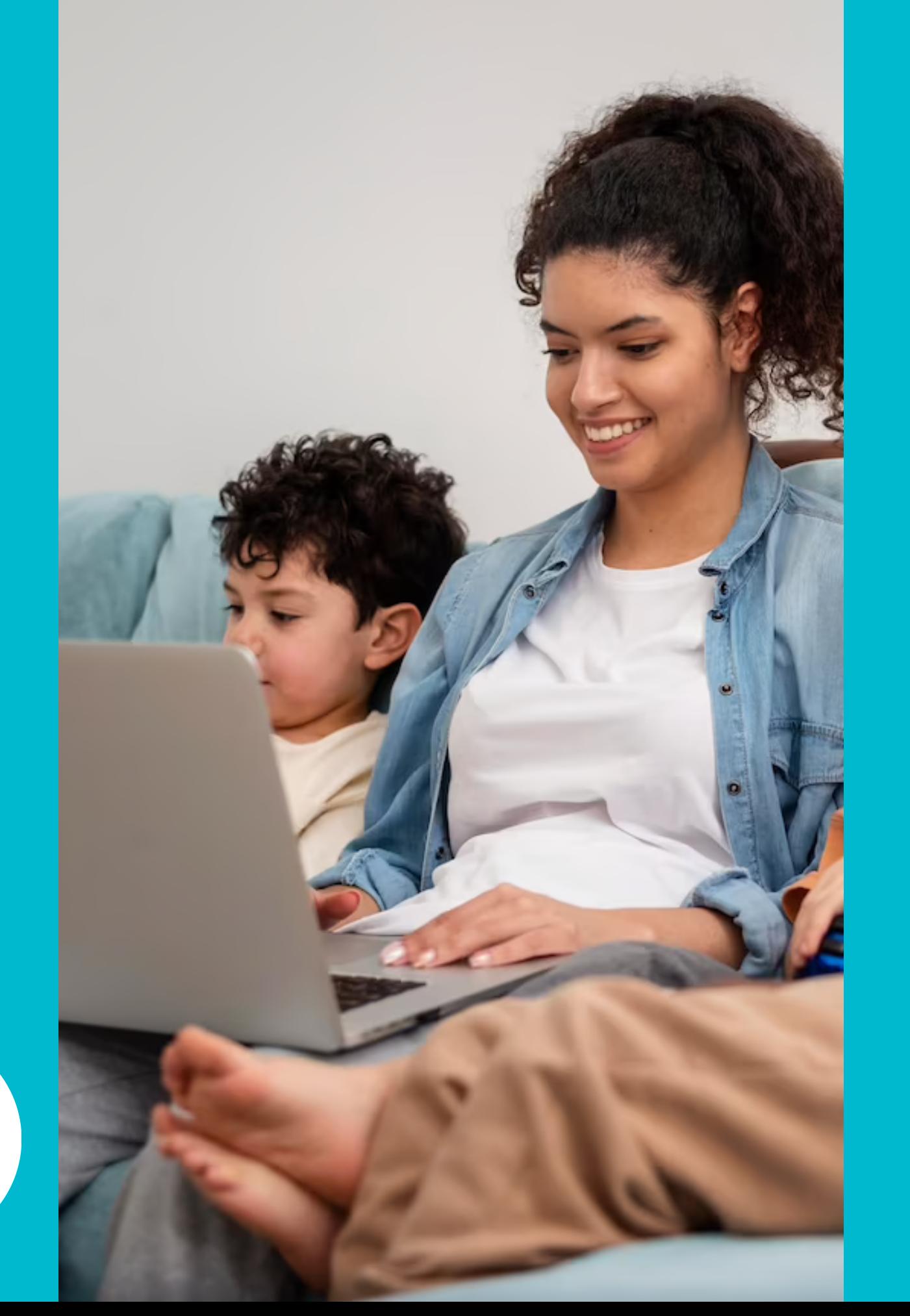

ESPACE FAMILLE - PONT-SAINTE-MARIE

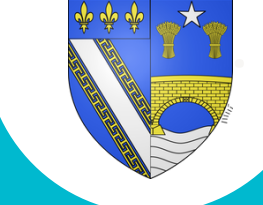

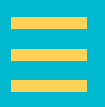

PONT-SAINTE-MARIE Vill e de

## Espace Famille iNoé

À partir d'une interface simple, adaptée et tournée vers une utilisation "parents", l'Espace famille INoé est accessible à partir de n'importe quel périphérique connecté à Internet (smartphone, ordinateur, tablette...) et synchronisé en temps réel avec les structures d'accueil.

La dématérialisation des documents permet d'améliorer les échanges entre parents et professionnels, tout en optimisant l'accueil des enfants.

Ouvert 24h/24, 7j/7, INoé apporte aux familles souplesse et rapidité. Sans vous déplacer, vous pouvez inscrire vos enfants dans les activités proposées par les structures, réserver vos places en crèche, aux activités périscolaires, au centre de loisirs, à la restauration scolaire, télécharger et régler vos factures via Internet.

L'espace Famille INoé simplifie les démarches des parents auprès des services petite enfance, enfance/jeunesse, activités périscolaires et cantine scolaire.

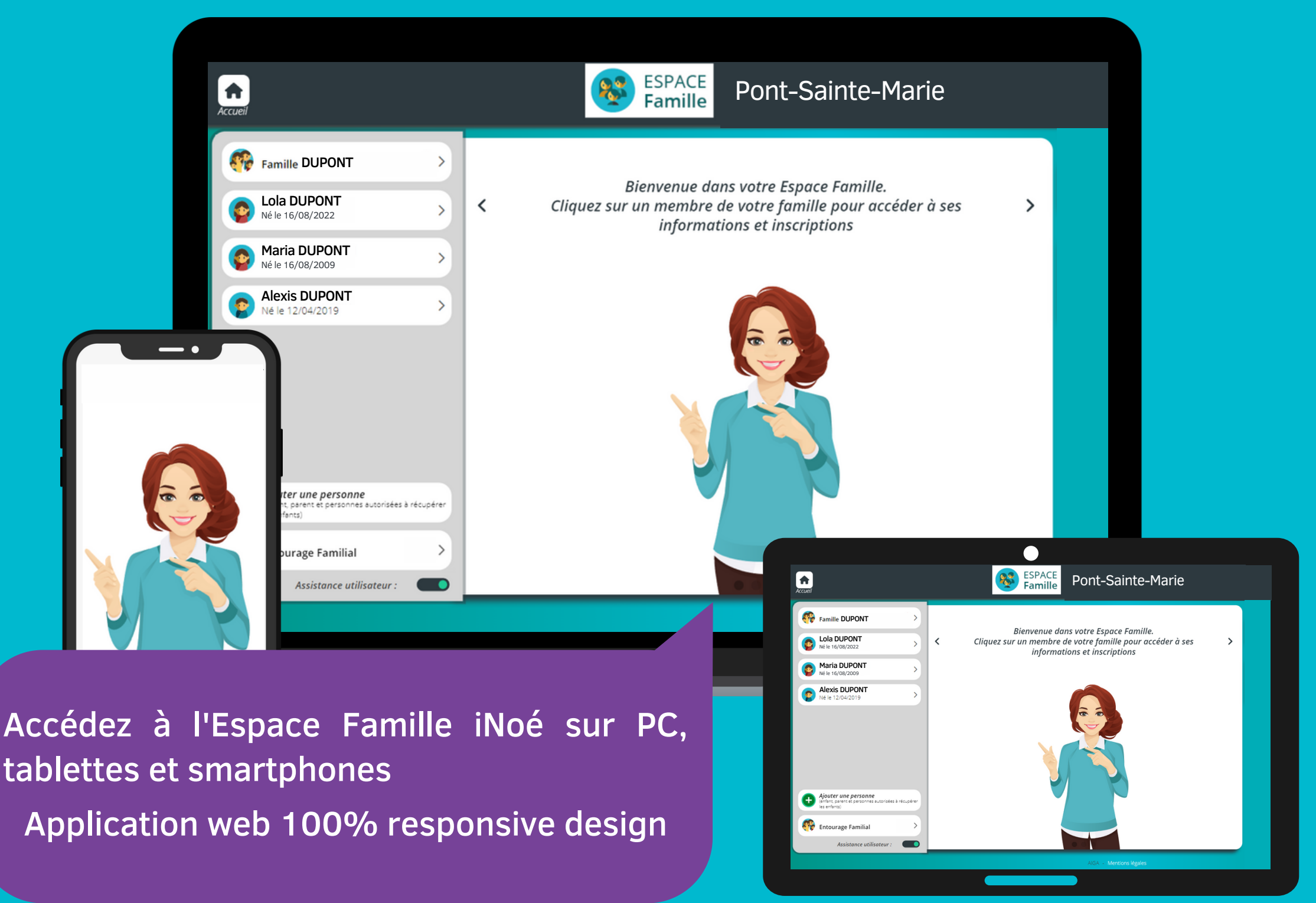

tablettes et smartphones

Vous avez reçu un courriel de notre part vous indiquant comment créer votre mot de passe :

Connectez-vous avec votre identifiant et mot de passe que vous pouvez modifier à tout moment depuis cet onglet :

*À travers votre adresse mail, nous vous transmettrons des informations en lien avec le portail famille. Pensez à l'a consulter régulièrement.*

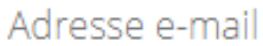

Votre mot de passe

### $\Box$ Rester connecté

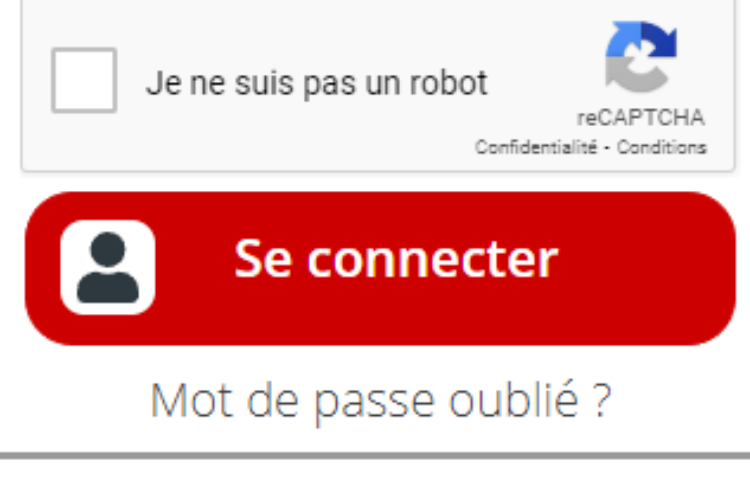

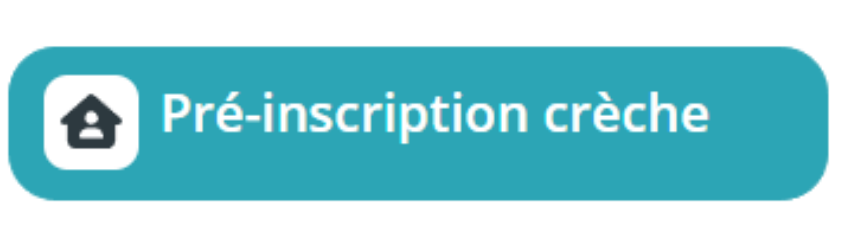

## Étape 1 : Première connexion

## Accédez au site du portail famille

- Depuis le site Internet de la commune : https://www.pont-saintemarie.fr dans la rubrique "Portail Famille".
- Directement depuis le lien : https://espacefamille.aiga.fr/index.html? dossier=413899

Pour accéder au portail, vous pouvez vous y rendre :

### Accédez à votre espace

## Étape 2 : Enregistrez vos informations

Depuis le tableau de bord, vous avez accès aux personnes qui composent votre famille.

Dans la rubrique "Famille", vous devez enregistrer / modifier vos informations personnelles (adresse, numéros de téléphone, mails, personnes autorisées à aller chercher l'enfant...).

*Le dossier doit être validé par le service des inscriptions.*

Assistance utilisateur:

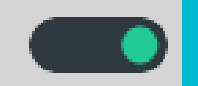

## Vos informations personnelles

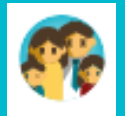

Dans la rubrique "Mes documents", vous devez transmettre les documents obligatoires : Attestation CAF, justificatif de domicile, livret de famille, assurance scolaire et extra-scolaire, carte vitale, carnet de santé...

### Transmettez vos documents

*Vous pouvez à tout moment activer l'Assistance utilisateur pour vous accompagner dans vos démarches.*

Bienvenue dans votre Espace Famille. Cliquez sur un membre de votre famille pour accéder à ses informations et inscriptions

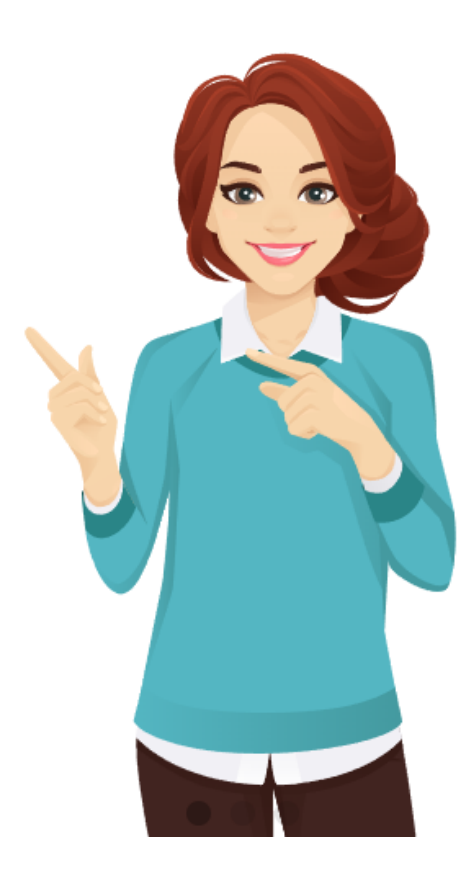

## Étape 2 : Enregistrez vos informations

En cliquant sur le profil de votre enfant, dans l'onglet "Informations", vous pouvez également modifier ses informations personnelles et préciser un régime alimentaire particulier, les personnes autorisées à aller chercher votre enfant, ainsi que les autorisations concernant la prise de photos, les sorties hors commune, la prise de médicaments, etc.

## Vos informations personnelles

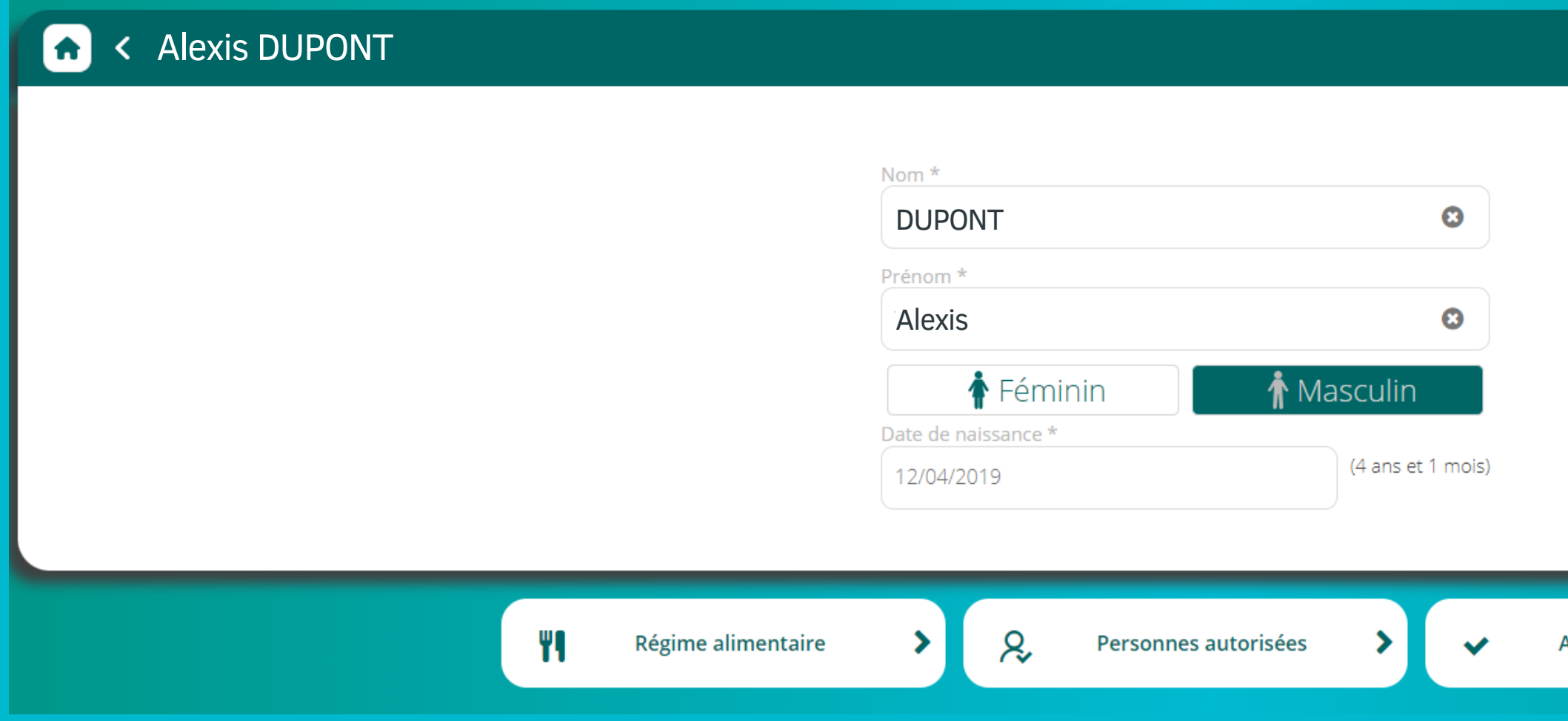

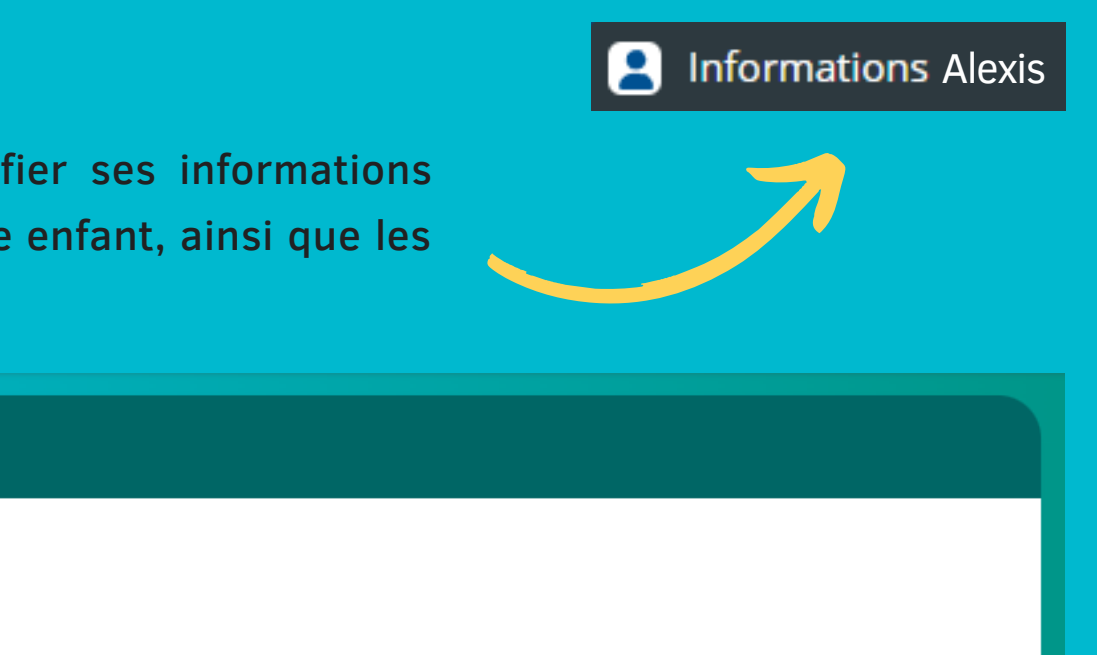

Autorisations

⋗

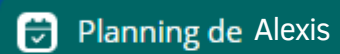

Vous pouvez procéder aux inscriptions par enfant et par activités (crèche, accueil de loisirs, périscolaire, espace jeunes), en cliquant sur le "planning", puis l'onglet "Nouvelle inscription"

ions.

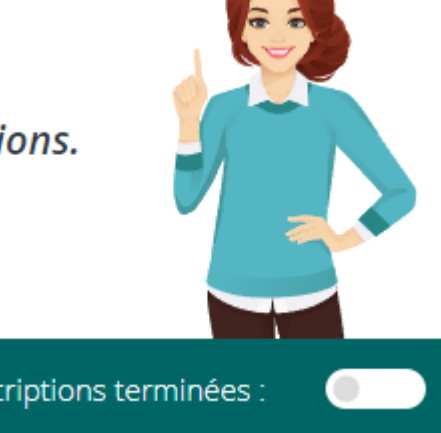

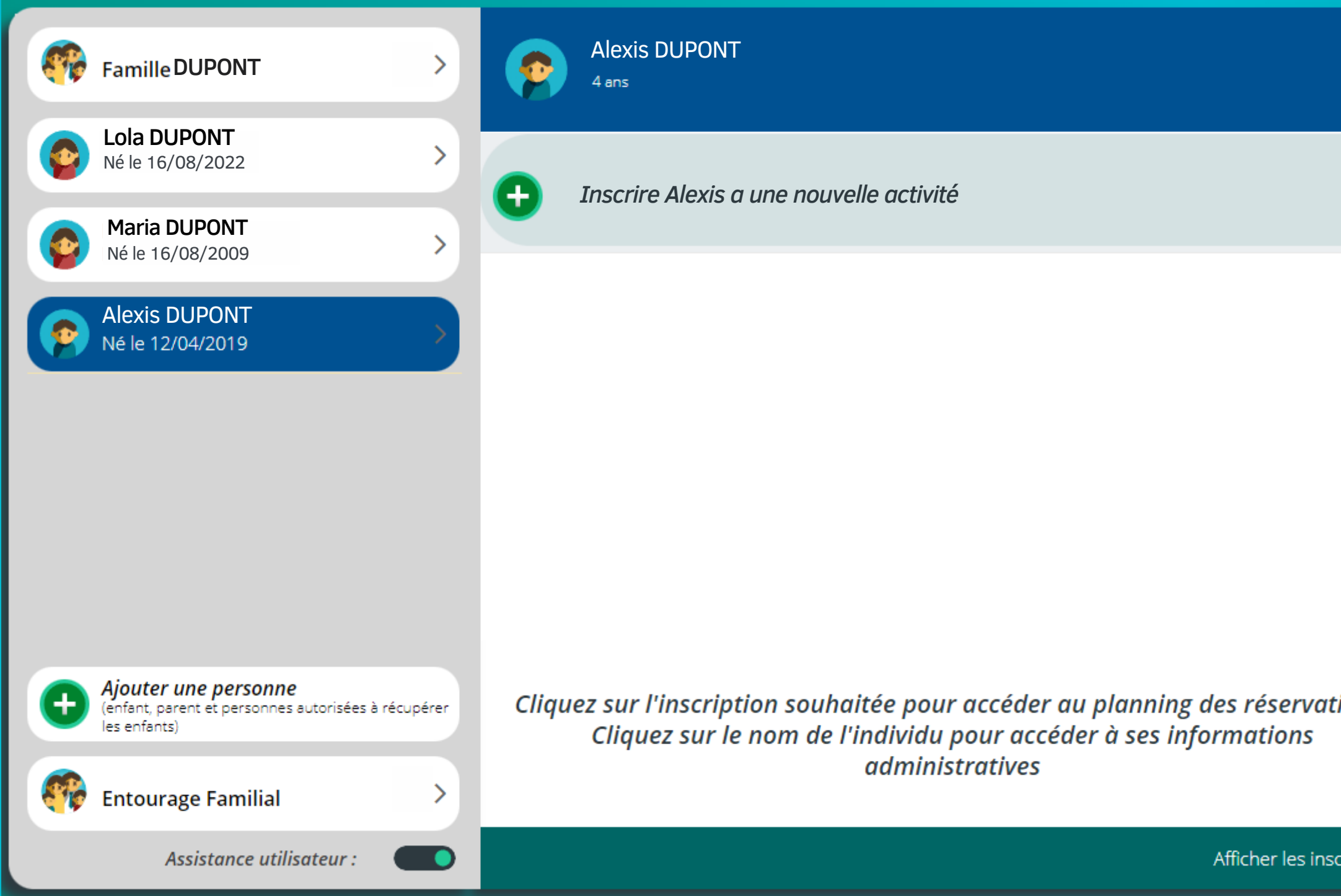

 $\Box$  Informations Alexis

## **Espace petite enfance "Les Coccinelles"** And Lola DUPONT

Dans un premier temps, vous devez sélectionner le mode d'accueil de votre enfant. Pour cela, cliquez sur "Recherche d'un mode d'accueil", sélectionnez la crèche Les coccinelles et choisissez votre mode d'accueil (régulier ou occasionnel).

Une fois la validation par la structure, vous aurez accès au planning des réservations.

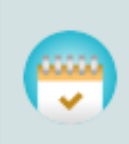

ESPACE PETITE ENFANCE LES COCCINELLES Prévisionnel à l'heure Lucioles Du 22/05/23 au 29/09/23

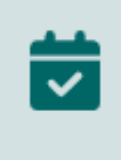

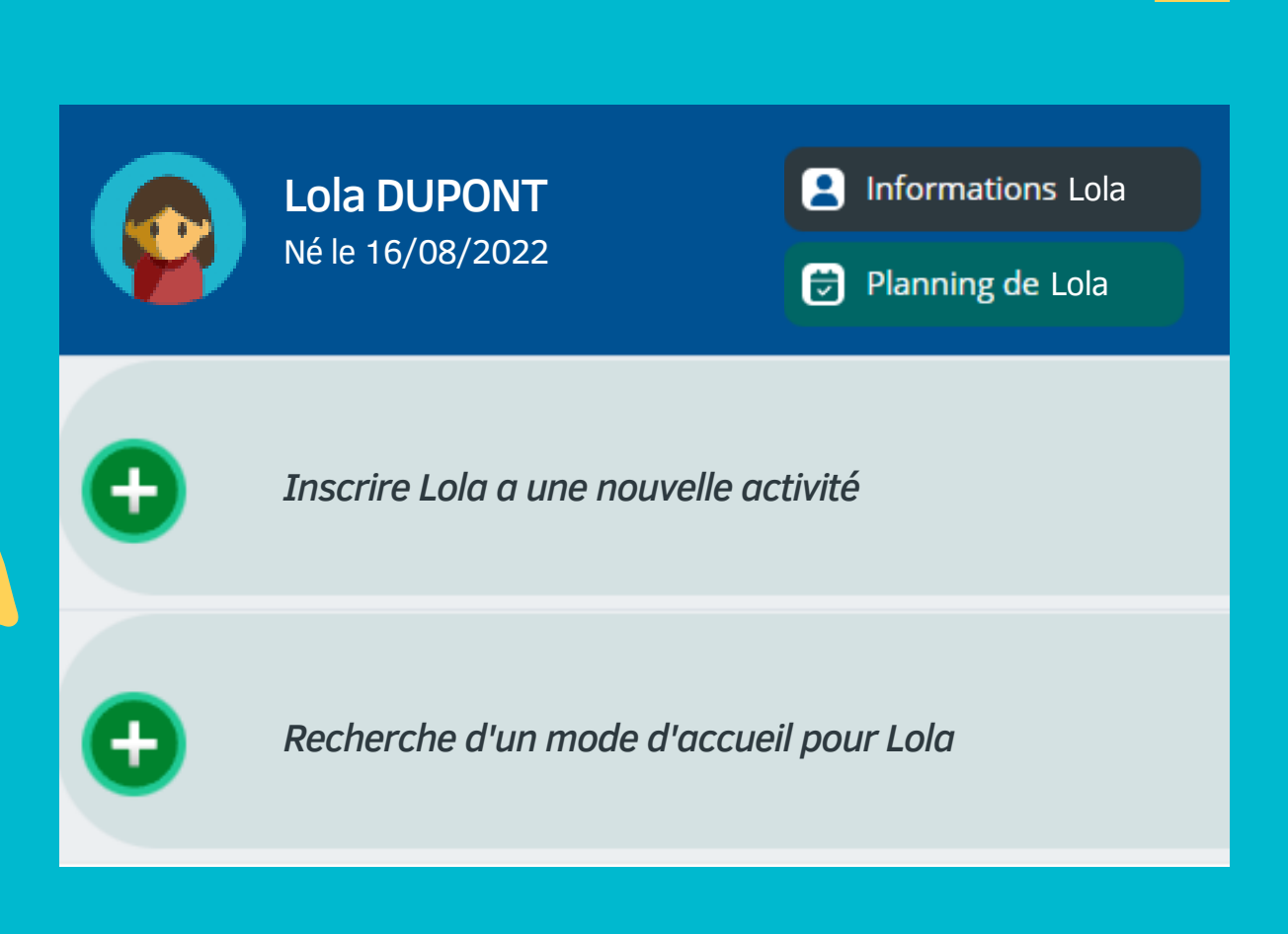

Espace d'Animation Social et Culturel

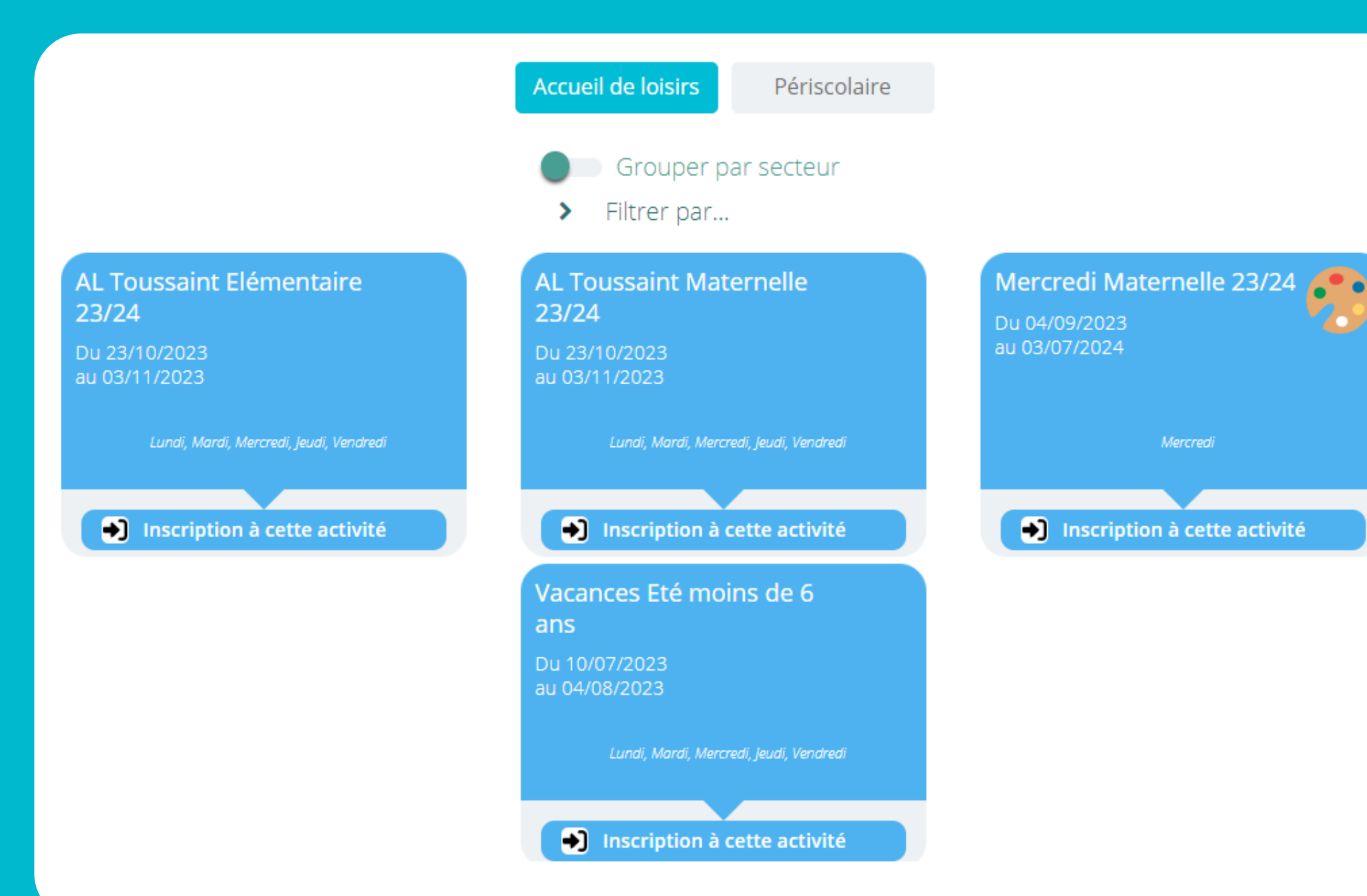

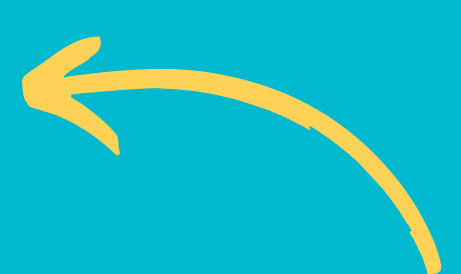

Pour inscrire votre enfant à l'accueil de loisirs et/ou au service périscolaire, vous devez sélectionner les périodes qui vous intéressent et pensez à bien cliquer sur le bouton "enregistrer".

## $\bigodot$  Espace jeunes

Vous pouvez procéder à l'inscription de votre enfant à l'Espace jeunes pour 2023/2024 en cliquant sur "Inscrire à une nouvelle activité".

Vous devez attendre la validation par la structure pour accéder au planning des réservations.

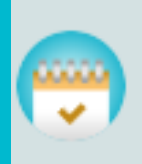

ANIMATION SOCIALE ET CULTURELLE - EASC / MAC Cotisation espace jeune 22-23 Du 22/05/23 au 19/08/23

En attente de validation

2

### cotisation espace jeune 22-23

Du 01/09/2022 au 19/08/2023

Lundi, Mardi, Mercredi, Jeudi, Vendredi, Samedi

### Ð Inscription à cette activité

## Étape 4 : Procédez aux réservations

Une fois vos inscriptions validées par les services, vous accédez au planning des réservations sur lequel vous devez cocher les jours de réservations souhaitées pour chaque activité et pour chaque enfant.

Consultez régulièrement votre compte pour voir si les réservations ont été confirmées (des listes d'attente peuvent être mises en place en raison de la capacité limitée).

Vous pouvez modifier/ajouter/supprimer vos réservations en ligne jusqu'au délai notifié par le règlement de chaque service.

### Légende :

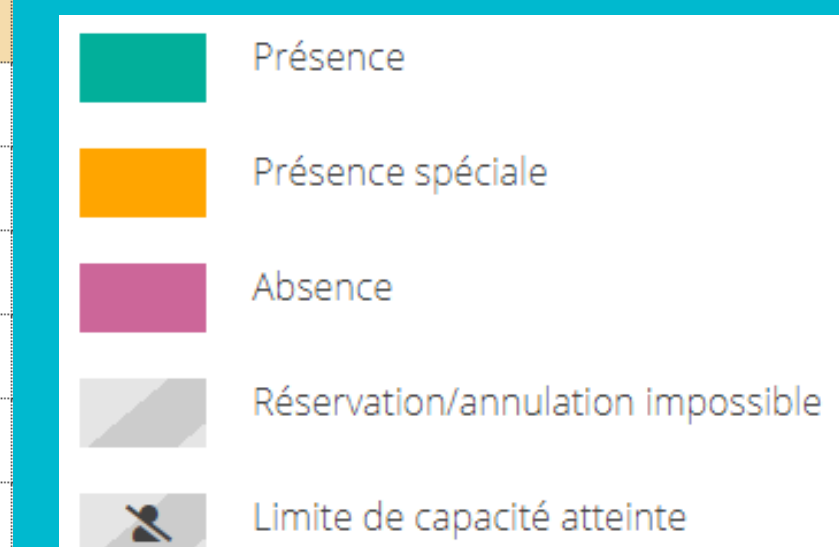

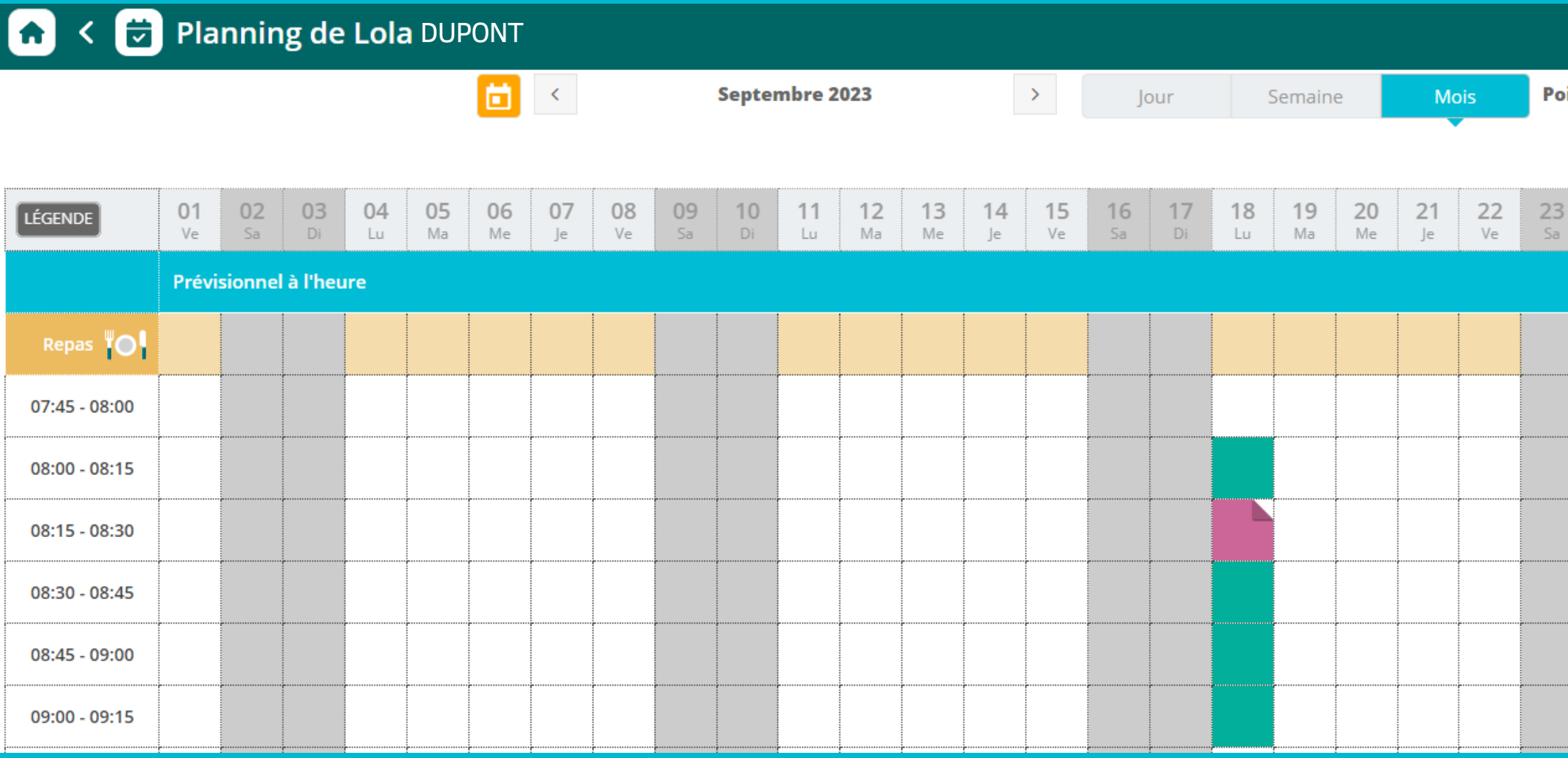

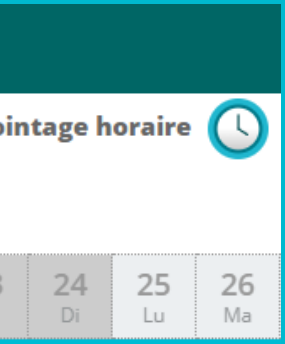

## Étape 5 : Mes factures

### Retrouvez les factures de votre foyer

Pour chaque facture, vous avez la possibilité de la visualiser en cliquant sur l'onglet "Ma situation financière".

Sélectionnez une ou plusieurs factures, puis cliquez sur le bouton "payer" pour être redirigé vers la plateforme de paiement sécurisée.

Les paiements s'effectuent directement en ligne par carte bancaire.

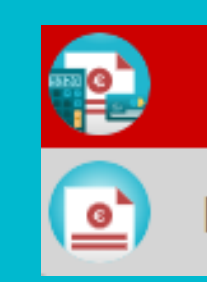

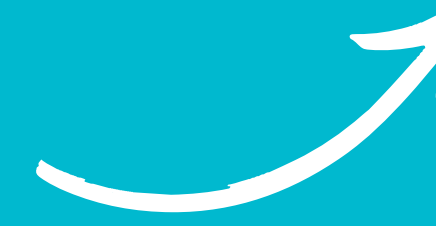

### **Ma situation financière**

### **Mes factures**

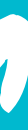

## Vos contacts :

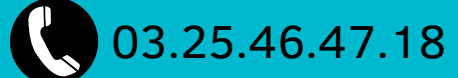

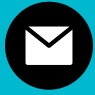

 $\boldsymbol{\Theta}$ 

### Espace d'Animation Social et Culturel :

 $\bullet$ 1 [rue](mailto:periscolaire@pont-sainte-marie.fr) Sarrail, 10150 [Pont-Sainte-Marie](mailto:periscolaire@pont-sainte-marie.fr)

[periscolaire@pont-sainte-marie.fr](mailto:periscolaire@pont-sainte-marie.fr)

### Espace jeunes :

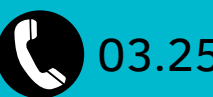

03.25.82.81.29

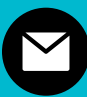

[mac@pont-sainte-marie.fr](mailto:periscolaire@pont-sainte-marie.fr)

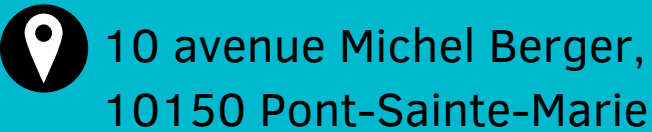

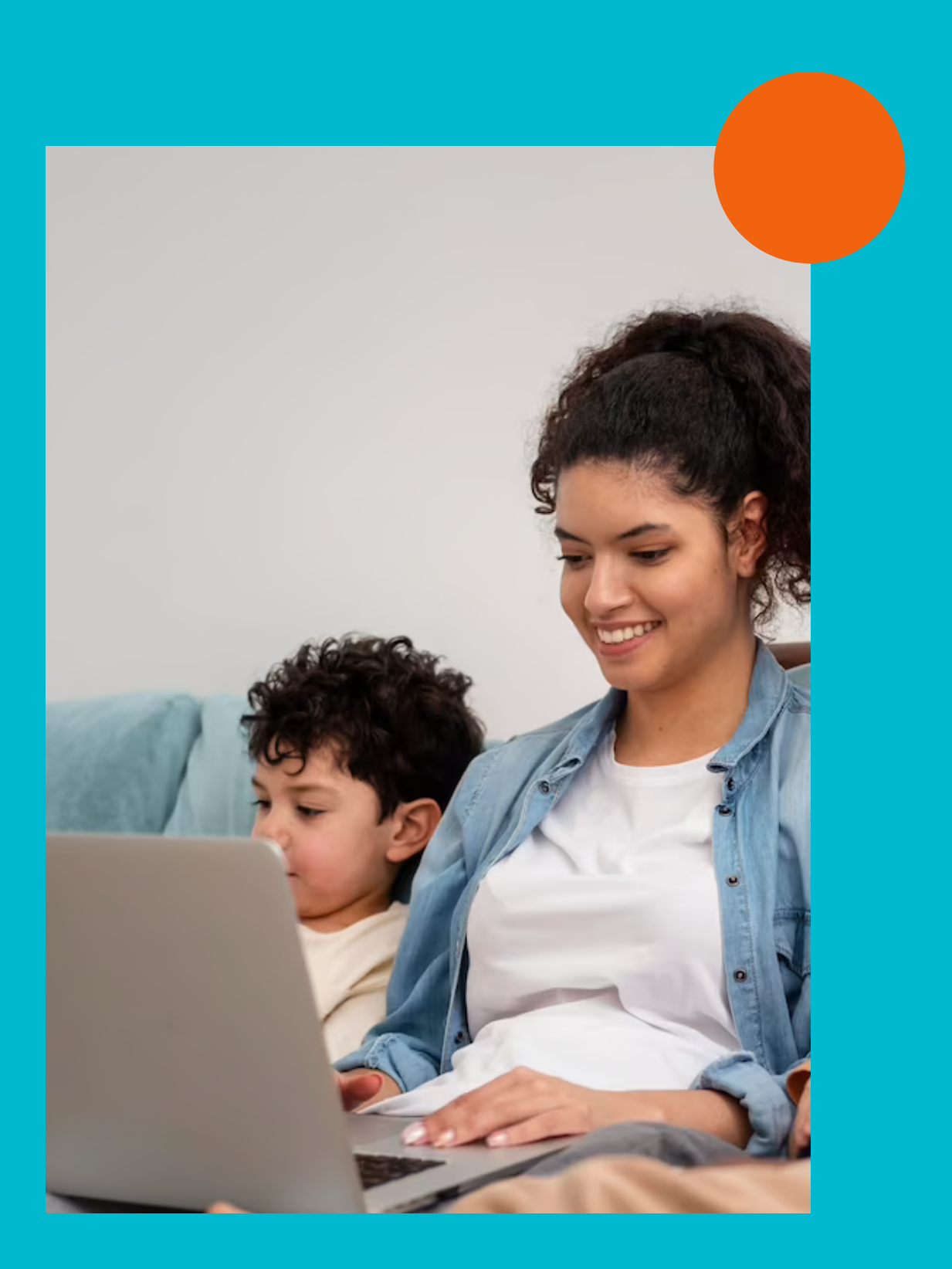

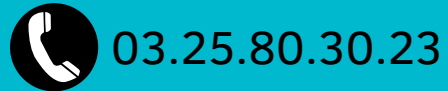

### Crèche Les Coccinelles

lescoccinelles.psm[@orange.fr](mailto:periscolaire@pont-sainte-marie.fr)

37 rue [Narcisse](mailto:periscolaire@pont-sainte-marie.fr) Hautelin,  $\bullet$ 10150 [Pont-Sainte-Marie](mailto:periscolaire@pont-sainte-marie.fr)